## Adjuntar Expediente digital

Sistema Nacional de Registro de Precandidatos y Candidatos

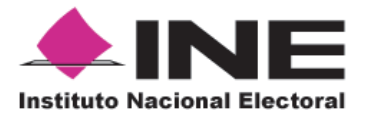

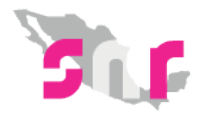

## Inicio

## **Adjuntar Expediente Digital**

Conoce el procedimiento para adjuntar el Expediente digital en el SNR.

**Página 2**

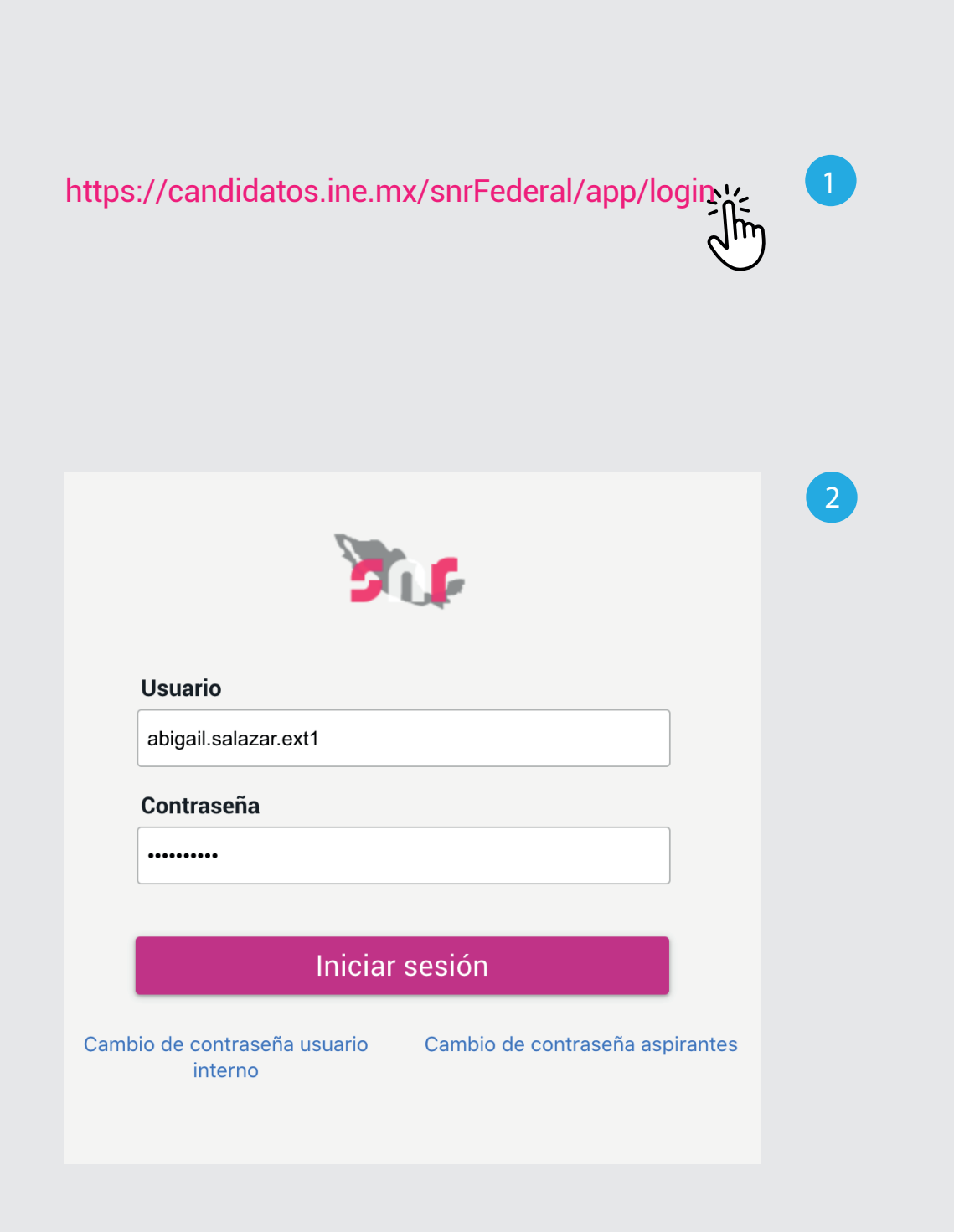

## Ingresa al sistema

- **1.** Ingresa en la siguiente **liga.**
- **2.** Captura el usuario y contraseña. Haz clic en **Iniciar sesión.**

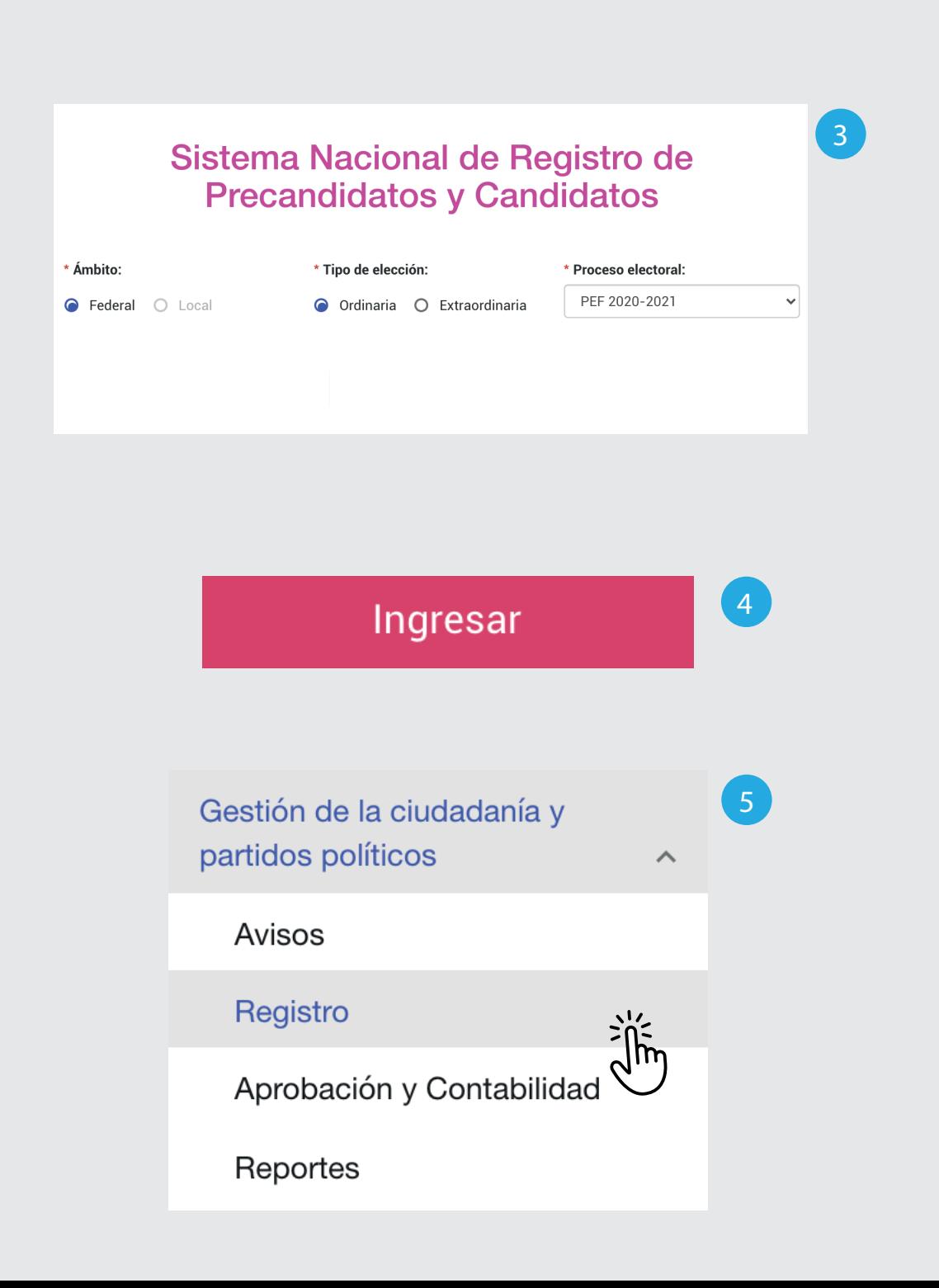

- **3.** Selecciona el **Ámbito, Tipo de elección y el Proceso electoral.**
- **4.** Haz clic en **Ingresar.**
- **5.** Selecciona Gestión de la ciudadanía y partidos políticos. Haz clic en **Registro**.

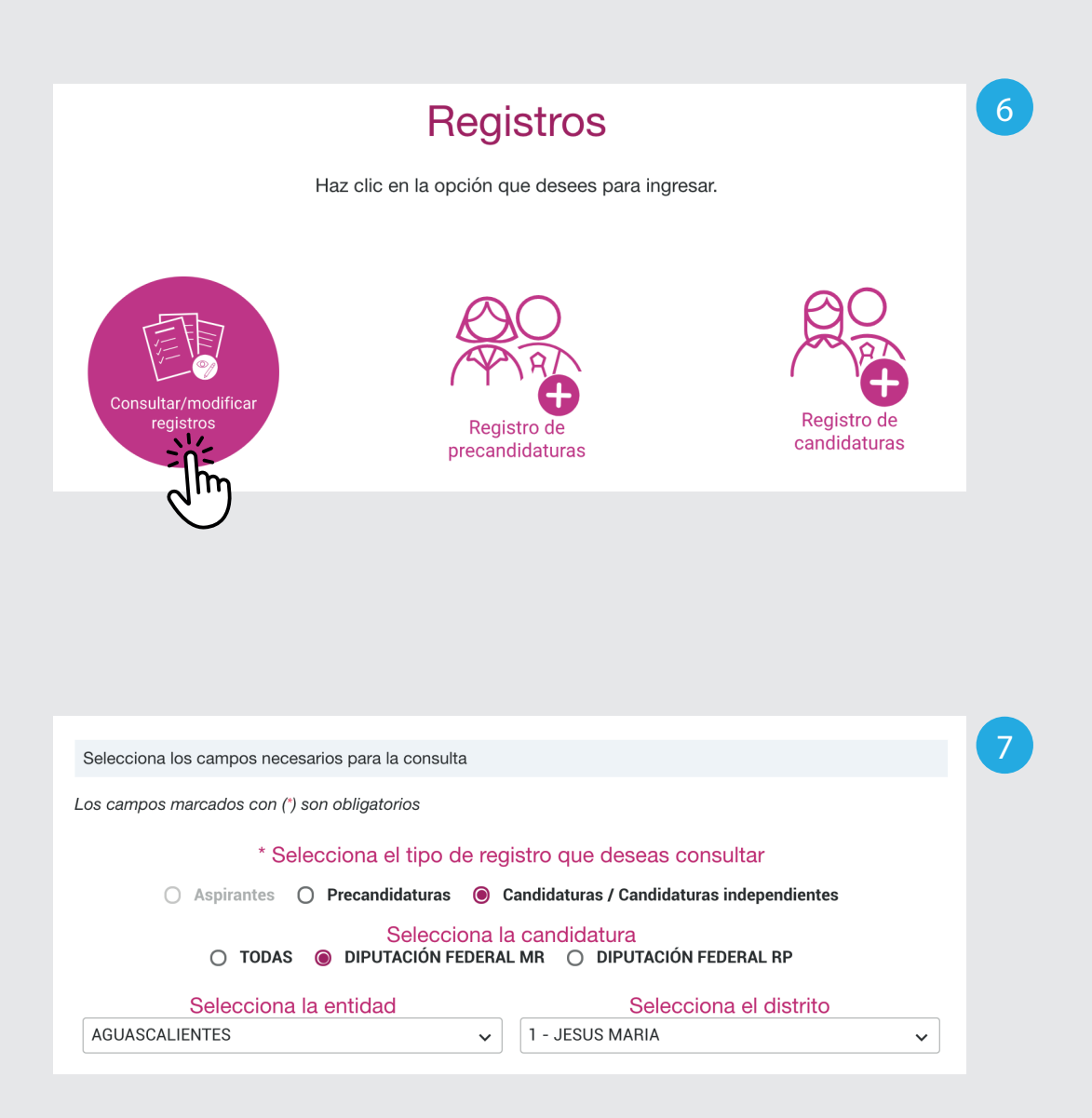

**6.** Selecciona la opción **Consultar/modificar registros.** 

**7.** Selecciona la opción **Candidaturas / Candidaturas independientes y la candidatura.** 

Opcionalmente, podrás seleccionar la entidad y el distrito.

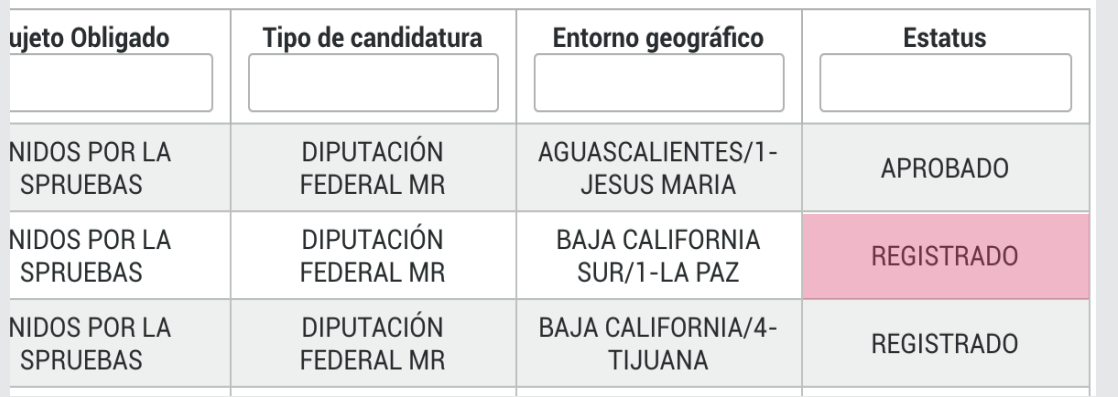

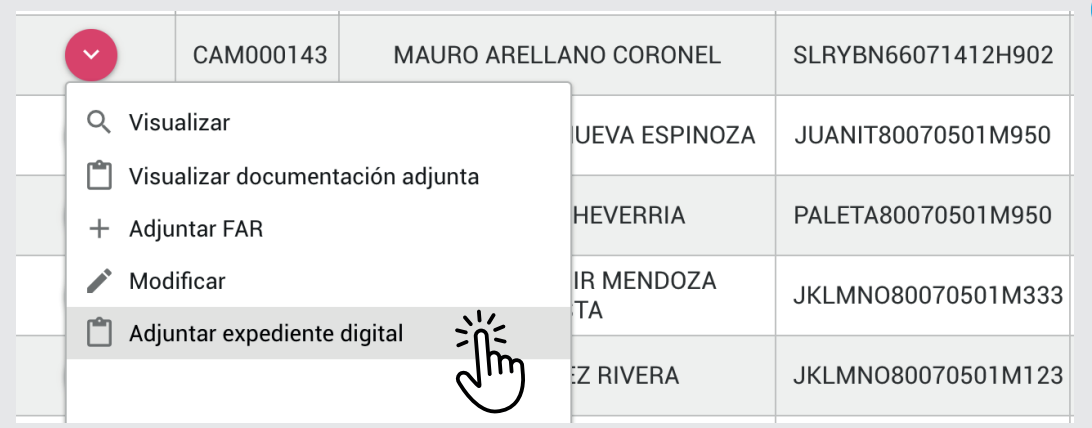

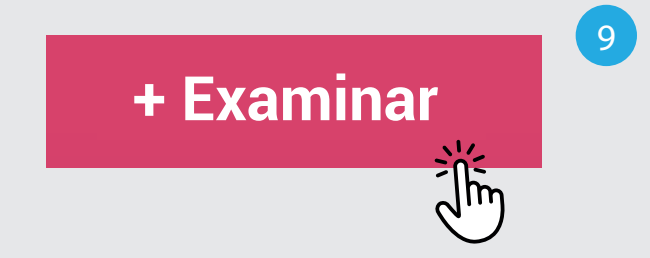

Verifica que el estatus sea **Registrado** y haz clic en el menú que está en la columna **Acciones.** 

**8.** Haz clic en **Adjuntar expediente digital**.

**8 9.** Haz clic en **Examinar y selecciona el archivo que vas a adjuntar**.

> Solo puedes adjuntar archivos \*.pdf y \*.zip. El nombre del archivo no debe tener espacios, caracteres especiales o acentos, puede contener guion bajo (\_). El peso máximo permitido es de 8 MB.

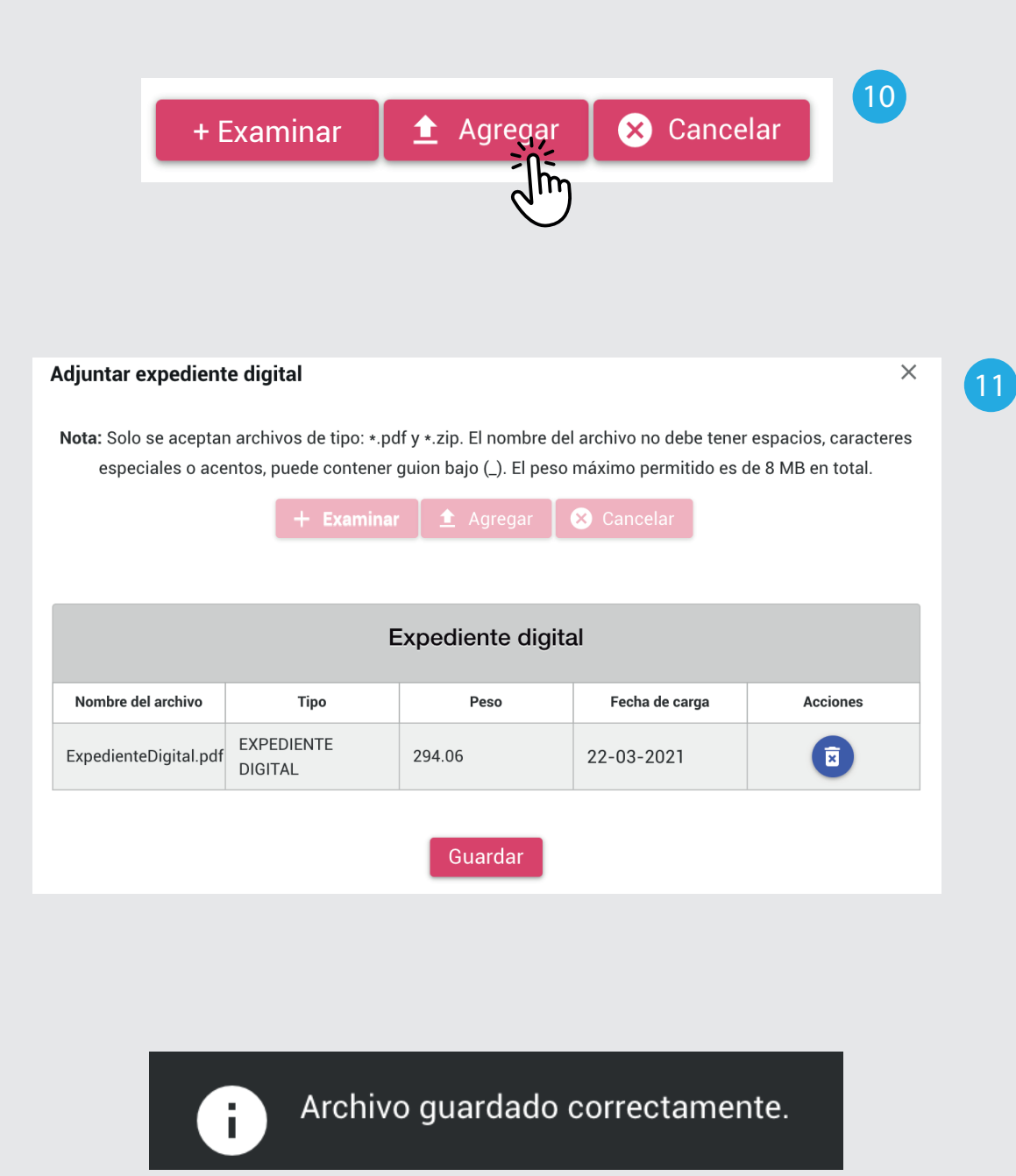

**10.** Haz clic en **Agregar**.

**11.** Haz clic en **Guardar**.

 **correctamente.** Aparecerá el mensaje: **Archivo guardado**